NILU: TR 3/98

**NILU** 

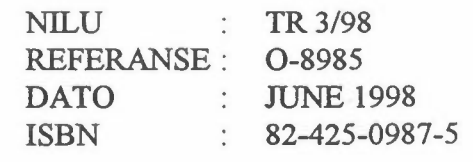

# SAOZ

# Bruksanvisning for Realtime-program, Recv476

Britt Ann K. Høiskar

Norsk institutt for luftforskning Norwegian Institute for Air Research Postboks 100 - N-2007 Kjeller - Norway

# **Innhold**

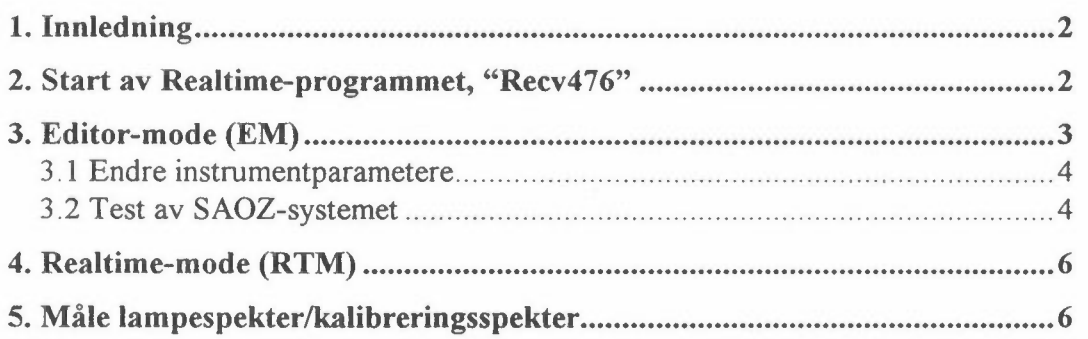

 $\epsilon$ 

# **SAOZ**

### **Bruksanvisning for Realtime-program, Recv476**

#### **1. Innledning**

Hensikten med denne rapporten er å gi en oversikt over hvordan Realtimeprogrammet virker, slik at man skal være i stand til å starte målinger med SAOZinstrumentet, samt å kunne utføre nødvendige tester av instrumentet og endringer i konfigurasjonen.

Realtime-programmet som styrer SAOZ-instrumentet kan kjøres i to moder, Realtime-mode (RTM) og Editor mode (EM). I RTM tas det spekter kontinuerlig og spektrene lagres til fil. Hvis måleparametere skal endres (f.eks. hvor ofte det skal tas målinger) eller man ønsker å teste instrumentet (f.eks. mørkestrømsnivået), må man kjøre Realtime-programmet i EM.

# **2. Start av Realtime-programmet, "Recv476"**

Realtime-programmet startes ved å dobbeltklikke på ikon med navn "Recv476". Man får da opp en meny som viser konfigurasjonen til SAOZ-instrumentet. Tabell 1 gir en oversikt over de ulike kommandoene.

Breddegrad, lengdegrad og høyde over havet fås vha. GPS. Det som er satt i menyen brukes derfor ikke i andre deler av programmet.

| Kommando | Funksjon                         | Kommentar                            |
|----------|----------------------------------|--------------------------------------|
|          | <b>Skriver AV/PÅ</b>             | Ingen skriver er tilknyttet systemet |
| S        | Com1 AV/PÅ                       | Skal være PÅ                         |
|          | Kun for ballong SAOZ             |                                      |
| P        | Kun for ballong SAOZ             | Skal være AV                         |
| 2        | Kun for ballong SAOZ             | Skal være AV                         |
|          | Maks. størrelse på data filer    | Skal være 100 kByte                  |
| N        | Lavest tillatte signalnivå.      | Skal settes til 0                    |
| D        | Maks. tid DATA fil kan være åpen | Skal settes til?                     |
| M        | Skjerm type                      | Skal settes til Colour               |
| X        | Lengdegrad                       | $\varnothing$ st (-), Vest (+)       |
|          | <b>Breddegrad</b>                | Nord (+), Sør (-)                    |
| Z        | Høyde over havet                 |                                      |
| G        | <b>GPS AV/PÅ</b>                 | Alltid PÅ                            |
| R        | Grafikk AV/PÅ                    |                                      |
| H        | Kun for ballong SAOZ             | Må være AV                           |
| C        | Kun for ballong SAOZ             |                                      |
| E        | Kun for ballong SAOZ             | Må være AV                           |
| Ω        | Kun for ballong SAOZ             | Må være av                           |
|          |                                  |                                      |

*Tabell 1: Oversikt over kommandoer i menyen til Recv476. Kommandoene som står i kursiv er kun for ballong SAOZ.* 

*Tabell 1, forts.* 

| Kommando       | Funksjon                        | Kommentar                    |
|----------------|---------------------------------|------------------------------|
| F <sub>1</sub> | Gå til Realtime mode            | Se kap. 4                    |
| F <sub>2</sub> | Lagre meny                      |                              |
| F <sub>3</sub> | Kun for ballong SAOZ            |                              |
| F <sub>4</sub> | Kun for ballong SAOZ            |                              |
| F <sub>5</sub> | Gå til Editor mode              | Se kap. 3                    |
| F <sub>6</sub> | Kun for ballong SAOZ            |                              |
| F7             | Hent inn nyeste versjon av meny |                              |
| F <sub>8</sub> | Kun for ballong SAOZ            |                              |
| F9             | Kun for ballong SAOZ            |                              |
| F10            | Stopp Recv476                   | Går direkte ut av programmet |
| <b>ESC</b>     | Stopp Recv476 (y/n)?            | Får spørsmål før programmet  |
|                |                                 | stopper                      |

# **3. Editor-mode (EM)**

Som nevnt ovenfor må man inn i Editor-mode for å endre instrumentparametrene. Dette skyldes at det er en "mini"-PC inne i spektrometerboksen som styrer instrumentet. For å endre instrumentparametrene må man logge seg inn på "mini" - PC' en og gjøre endringene der. Årsaken til at man har denne løsningen er at dette systemet også brukes i SAOZ-instrumenter som sendes opp i ballong. Da er det absolutt nødvendig med en "on-board" PC.

For å komme inn i Editor-mode (EM) må man

- 1. **Slå av interface boksen. NB!**
- 2. Vri bryter bak på boksen til Editor mode.
- 3. Vent noen sekunder og slå på Interface boksen.
- 4. Trykk på funksjonstast <FS>.

Vent til du får editor prompt: #>.

I Editor-mode kan man endre instrumentparametere, samt gjøre enkle men nødvendige tester for å se om instrumentet fungerer som det skal. Dette er nærmere beskrevet i avsnitt 3 .1 og 3 .2.

For å komme ut av Editor-mode må man:

- 1. Trykke på F 10 slik at man får opp menyen.
- 2. **Skru av interface boksen.**
- 3. Vri bryter bak på boksen til Realtime-mode.
- 4. Vent noen sekunder og slå på Interface boksen.

Nå kan man gå in i Realtime-mode og starte måling av spekter ved å trykke Fl.

#### **3.1 Endre instrumentparametere**

I dette avsnittet gis det en oversikt over de viktigste parametrene man kan endre og hvordan dette gjøres.

1. Oversikt over hvordan de viktigste parametrene er satt

**config** .J

2. Sett nummer på første spekter

**counter 0**  $\implies$  counter = 0, dvs nullstiller telleren

3. Sett lengden på en målesyklus

**cycle 30** .J ⇒ 30 sek. pr. målesyklus

4. Sett antall målinger som forventes i løpet av de neste 12 timer

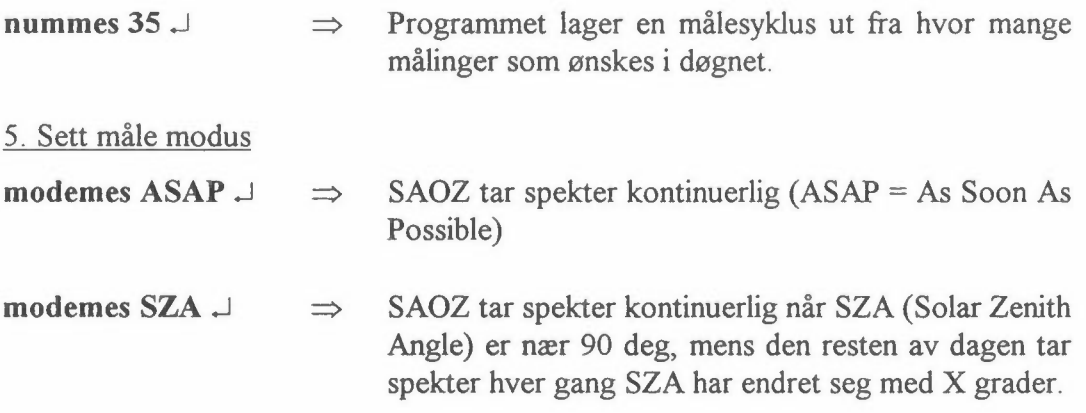

SAOZ skal vanligvis kjøres i modemes SZA, men hvis man ønsker å teste programmet, så kan det være praktisk å ta spekter kontinuerlig.

**NB!** Parametrene skal aldri endres uten samtykke fra ansvarlig person på Nll.U.

#### **3.2 Test av SAOZ-systemet**

Man kan teste om systemet fungerer som det skal ved å gjøre noen enkle tester. Dette bør man alltid gjøre før instrumentet plasseres ute for å teste at alt fungerer som det skal.

#### 1. Sjekk at den roterende skiven over inngangsspalten fungerer

Den roterende disken kan være i fire ulike posisjoner, avhengig av hvilke type målinger som skal gjøres:

- 1. ZEN : senit måling
- 2. FI2 : månemåling (ikke i bruk)
- 3. OBS : mørkestrøm (inngangsspalten er tildekket)
- 4. Fil : direkte-sol måling (ikke i bruk)

For å sjekke om disken roterer riktig skriv:

**Comut** .J

Commutatour (00): ZEN Commutatour (03): FI2 Commutatour (02): OBS Commutatour (01): Fll

Man ser nå om disken roterer som beskrevet ovenfor. Trykk  $\cup$  for å stoppe disken.

2. Sette den roterende disken i en bestemt posisjon **comut OBS** .J **comut ZEN** .J disken i OBS posisjon disken i ZEN posisjon 3. Sjekke nivå på mørkestrøm **comut OBS** .J **calibre 100** .J  $cal(0.100s)$  LL-> HH  $LL = min$ . nivå  $MM =$  maks. nivå

**Viktig:** LL bør ligge mellom 100 og 150 ved romtemperatur (20–25 °C). Hvis LL er lavere/høyere må mørkestrømsnivået endres. Ta i så fall kontakt med ansvarlig person på NILU.

4. Sjekke temperaturen

**tempe** .J

Tdet: +nn.nn °C, Tbox: +nn.nn °C

 $Tdet = detektor$  temperaturen,  $Tbox = temperature$ n inni boksen

#### 5. Sjekke spektrum

**spectre nn g** .J (nn = integrasjonstid, bruk nn til millisekunder, nn til sekunder)

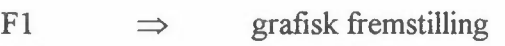

- F<sub>1</sub> ⇒ tilbake til text mode
- F3 ⇒ tilbake til editor mode

### **4. Realtime-mode (RTM)**

For å komme inn i Realtime-mode (RTM) må man

- 1. **Slå av interface-boksen.**
- 2. Vri bryter bak på boksen til Realtime-mode.
- 3. Vent noen sekunder og slå på Interface-boksen.
- 4. Trykke på funksjonstast <Fl>.

Nå starter programmet med å ta spekter.

I tabell 2 er det en oversikt over kommandoer i RTM.

| <b>KOMMANDO</b> | <b>FUNKSJON</b>                                        | <b>KOMMENTAR</b>                                              |
|-----------------|--------------------------------------------------------|---------------------------------------------------------------|
| F1              | Åpne ny DATA fil                                       |                                                               |
| F <sub>2</sub>  | Alarm AV/PÅ                                            | Piper hvis det ikke er lagret<br>et spekter de siste 180 sek. |
| F <sub>3</sub>  | Vis de tre siste spektrene/<br>vis det siste spekteret | Default: de tre siste<br>spektrene                            |
| ALT+N           | Vis deler av spekteret                                 | n kan være mellom 1 og 8                                      |
| $ALT+0$         | Vis hele spekteret                                     |                                                               |
| ALT+9           | Samme som F3                                           |                                                               |
| CTRL+ALT        | Gå ut av RTM (Y/N) ?                                   |                                                               |

*Tabell 2: Oversikt over kommandoer i RIM.* 

#### **5. Måle lampespekter/kalibreringsspekter**

Lampespekter skal kun tas når SAOZ flyttes fra ett sted til ett annet (ikke når man bare bærer det ut og inn av samme bygg). Dette er nødvendig for å sjekke om det har skjedd endringer i spektrometeret under transporten. Lampespekteret kan man gjeme ta innendørs.

### **NB! Kvikksølvlampen som brukes emitterer UV-stråling. Man bør derfor ikke se direkte på lyset fra lampen, da dette kan være skadelig for synet.**

For å ta lampespekter går man frem på følgende måte:

- 1. Plasser teflonfilter over inngangsvinduet og sett kvikksølvlampen over filteret.
- 2. Legg det svarte tøystykket over lampen og filteret for å skjerme for dagslys.
- 3. Start Realtime-programmet og gå til Realtime-mode. La programmet kjøre i ca. 5 minutter slik at man får tatt 3-4 spekter.
- 4. Endre navnet på filen som inneholder lampespekteret ( angitt øverst til venstre på skjermen) til Hgddmm.yy (f.eks. HG2802.97 når spekteret er tatt 28/2-97).

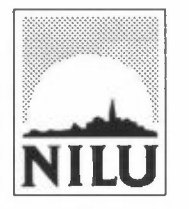

# **Norsk institutt for luftforskning (NILU)**

Postboks 100, N-2007 Kjeller

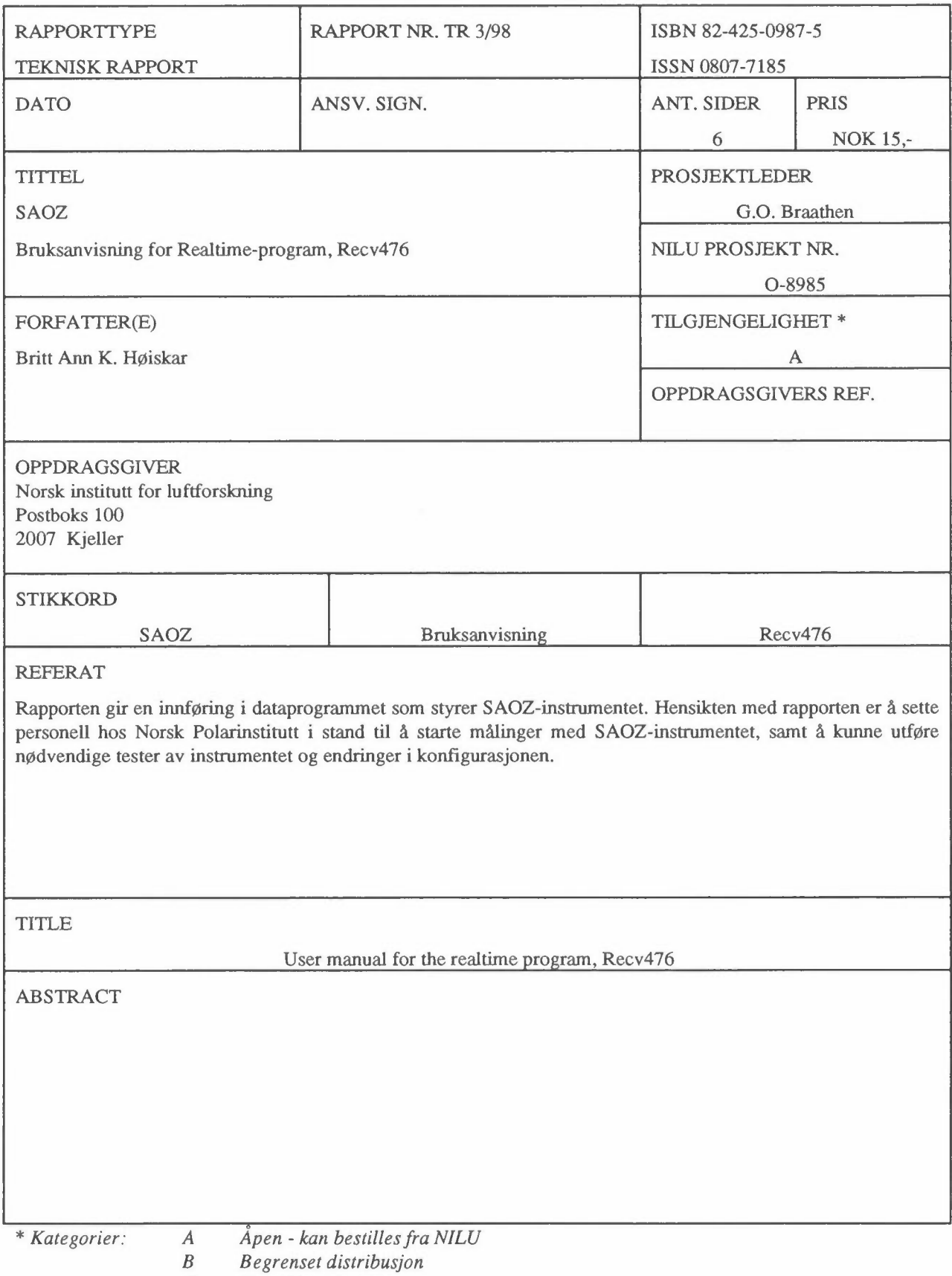

*C Kan ikke utleveres*